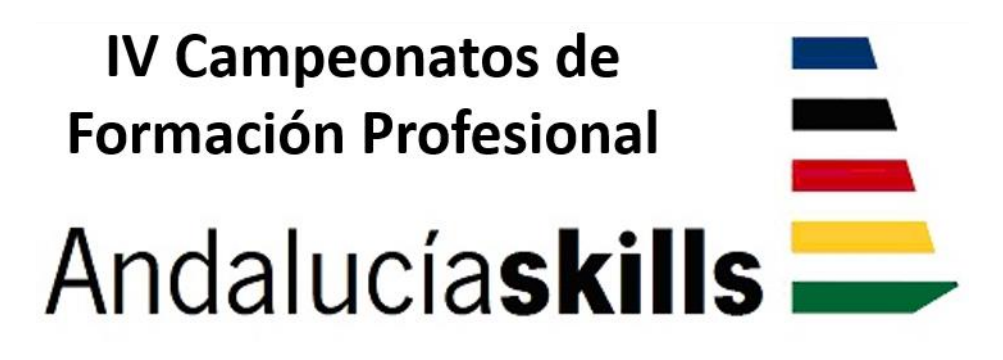

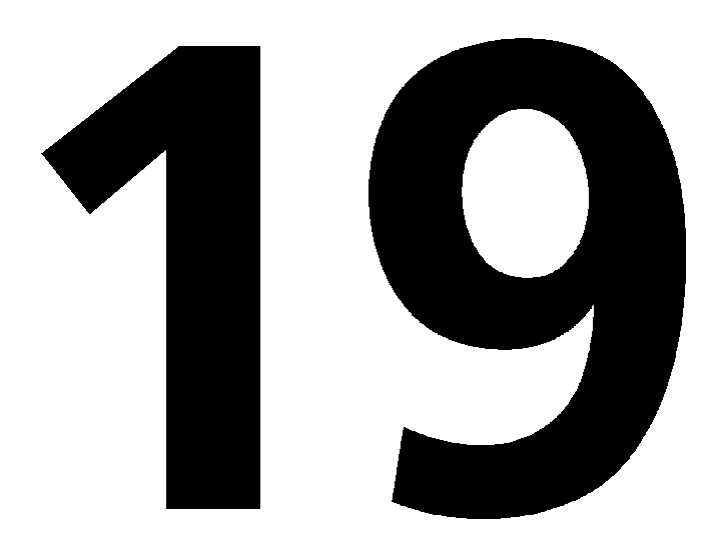

## **CONTROL INDUSTRIAL**

# TEST PROJECT

#### **Convoca Patrocina:**

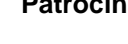

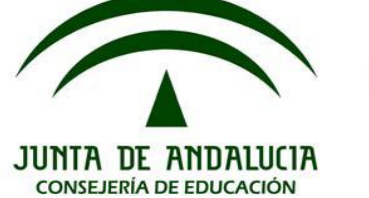

Unión Europea

Fondo Social Europeo

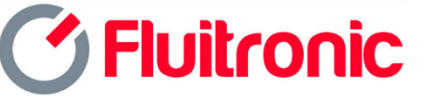

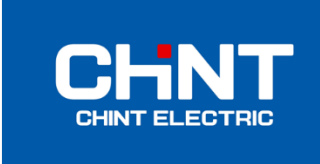

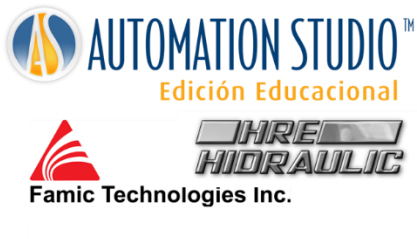

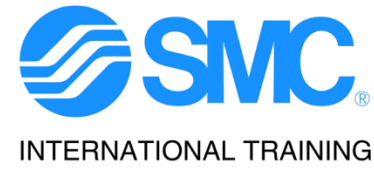

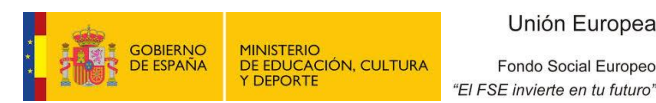

**TD 19 - Control Industrial –Test Project-**Campeonato Autonómico FP Andalucía 2014 **Pág. 1 / 30**

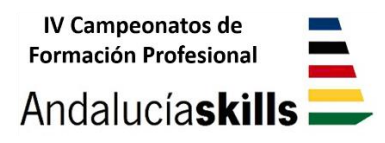

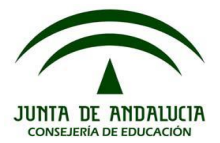

#### **IMPORTANTE:**

Este documento es como su nombre indica, un "Test Project", es decir un proyecto para que los competidores puedan practicar su preparación para el Campeonato Autonómico de Formación Profesional Andalucía 2016, y tener una idea de la estructura y contenidos de las pruebas.

Por ello debe quedar claro que las pruebas a desarrollar durante el campeonato, aun siendo de las mismas características y con el mismo equipamiento (tipo PLC, Variador de frecuencia, HMI, etc.), variarán en cuanto al proceso a automatizar, diseñar o chequear, direccionamiento de entradas y salidas, etc.

Asimismo, especificar que la descripción del proceso a automatizar podrá llevarse a cabo bien mediante diagrama de flujo o mediante descripción escrita (como es el caso de este Test Project)

Finalmente recordar que se llevará a cabo una última prueba denominada puesta en marcha del conjunto, donde el competidor/a, deberá hacer las modificaciones oportunas para solucionar los fallos de funcionamiento detectados en pruebas anteriores, con objeto de que el sistema completo PLC-Estación-HMI, desarrollen cada una de las funciones descritas en su funcionamiento.

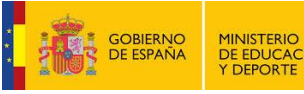

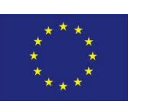

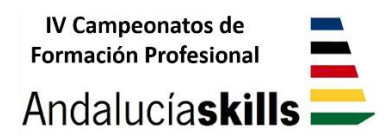

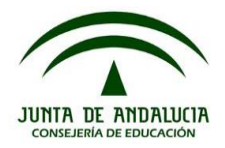

## IV Campeonato Autonómico de Formación Profesional

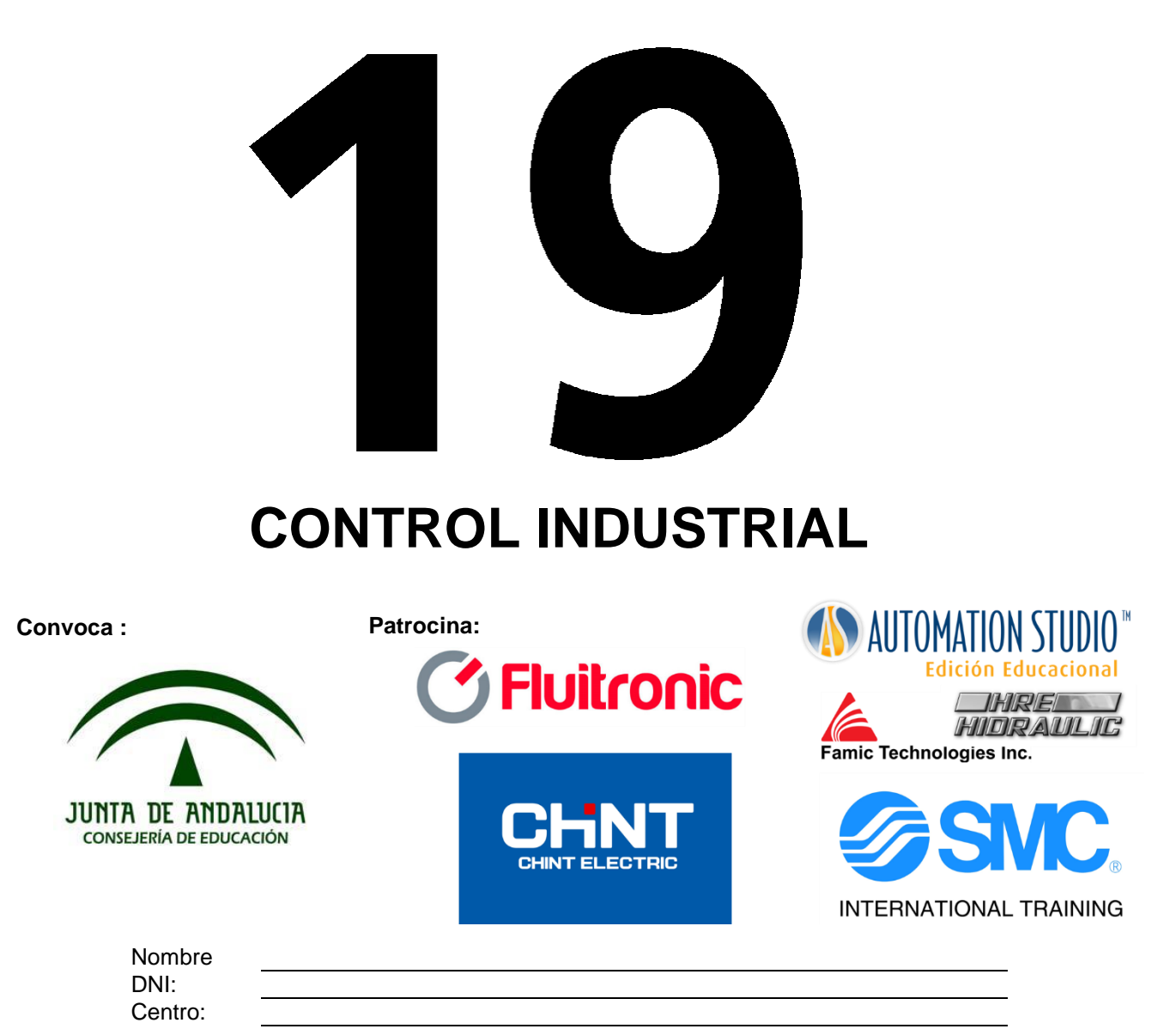

# Prueba – Módulo A

Configuración y Programación del PLC

![](_page_2_Picture_6.jpeg)

![](_page_2_Picture_8.jpeg)

![](_page_3_Picture_0.jpeg)

![](_page_3_Picture_1.jpeg)

Se trata de automatizar un proceso industrial de tratamiento superficial para piezas de aluminio denominado "Anodizado", el cual se realiza en dos etapas, una de baño electrolítico en la "estación 3" y otra de lavado con agua caliente "estación 4". Dicho proceso deberá tener en cuenta el material de las piezas que llegan a la estación de procesado, así como su dimensión. A continuación se detallan los distintos elementos y estaciones que intervienen en el proceso:

![](_page_3_Picture_3.jpeg)

![](_page_3_Picture_4.jpeg)

![](_page_3_Picture_7.jpeg)

![](_page_4_Picture_1.jpeg)

#### **DESCRIPCIÓN DEL SISTEMA.**

El sistema está formado por cuatro estaciones de trabajo como son:

- **Estación 1**: Estación de alimentación, medida y rechazo.
	- o **Alimentación**: El proceso cogerá las piezas de esta estación mediante un sistema de vacío mediante ventosa.
	- o **Medida**: En esta estación se procederá a realizar la medida únicamente de las piezas de aluminio que entren en el proceso.
	- o **Rechazo**: Las piezas de plástico que lleguen al proceso, serán directamente rechazadas, sin tener en cuenta su dimensión.
- **Estación 2**: Estación de verificación. Lugar donde se realizará la verificación del tipo de pieza, metálica o de plástico.
- **Estación 3:** Estación para el anodizado, donde las piezas de aluminio serán sumergidas en un baño electrolítico durante el tiempo necesario.
- **Estación 4.** Estación de lavado con agua caliente. Donde las piezas de aluminio serán sumergidas tras el baño electrolítico.

El proceso será automatizado mediante un manipulador electroneumático de dos ejes formado por los siguientes actuadores:

- **Cilindro "A"** de desplazamiento horizontal, se encarga del desplazamiento del brazo de forma horizontal para llegar a tres posiciones, una de carga de la pieza y otras dos posiciones de descarga.
- **Cilindro "B"** de desplazamiento vertical, cilindro ligado mecánicamente al de desplazamiento horizontal, se encarga de bajar y subir la pieza para hacer la carga y la descarga de la misma.
- **Cilindro "C"** de rechazo, este cilindro realiza el rechazo de las piezas de plástico, las cuales no pueden ser introducidas en el proceso de anodizado.
- **Cilindro "D"** de tope, este cilindro hace que el movimiento horizontal se detenga en la estación 3 para sumergir las piezas en el baño electrolítico durante el tiempo determinado según el tamaño de la pieza a tratar.
- **Cilindro "E"** de medida, pinza que se encarga de realizar la medida de la pieza de aluminio a procesar.
- **Ventosa "V"** de sujeción, la cual está ligada mecánicamente al cilindro vertical, se encarga de tomar físicamente la pieza de la estación 1 y mantenerla succionada hasta el momento de su descarga en la estación correspondiente.

El sistema dispondrá de un conjunto de pulsadores de control del proceso como son:

Pulsador de marcha normalmente abierto [m]. Pulsador de paro normalmente cerrado [p].

![](_page_4_Picture_20.jpeg)

![](_page_4_Picture_23.jpeg)

GOBIERNO<br>DE ESPAÑA

MINISTERIO<br>DE EDUCACIÓN, CULTURA<br>Y DEPORTE

![](_page_5_Picture_1.jpeg)

#### **RELACIÓN DE ENTRADAS Y SALIDAS.**

La relación de entradas y salidas digitales que intervienen en el proceso así como los correspondientes símbolos son los que se relacionan a continuación:

![](_page_5_Picture_214.jpeg)

![](_page_5_Figure_5.jpeg)

#### **SALIDAS DIGITALES**

![](_page_5_Picture_7.jpeg)

**TD 19 - Control Industrial –Test Project-**Campeonato Autonómico FP Andalucía 2014 **Pág. 6 / 30**

![](_page_6_Picture_1.jpeg)

![](_page_6_Picture_161.jpeg)

![](_page_6_Figure_3.jpeg)

![](_page_6_Picture_4.jpeg)

![](_page_6_Picture_7.jpeg)

![](_page_7_Picture_0.jpeg)

![](_page_7_Picture_1.jpeg)

#### **NOVEDAD**

En la maqueta que va a ser empleada este año para la competición estoy introduciendo unos cambios con objeto de poder variar el proceso de otros años. Como aún no tengo montados los nuevos elementos, os adjunto en la imagen siguiente el diseño en 3D del nuevo manipulador que he diseñado y que estará ubicado en el lugar donde se detalla. Dicho manipulador está compuesto de un actuador de giro, un cilindro con guías y una ventosa, con sus respectivos detectores reed y un vacuostato.

![](_page_7_Figure_4.jpeg)

![](_page_7_Picture_5.jpeg)

![](_page_7_Picture_8.jpeg)

## Andalucía**skills**

![](_page_8_Picture_2.jpeg)

#### **1. DESCRIPCIÓN DEL FUNCIONAMIENTO CONDICIONES INICIALES**

La estación sólo podrá entrar en modo de funcionamiento automático (ciclo único) si ésta se encuentra en condiciones de "REPOSO" o "Condiciones Iniciales".

Mientras el proceso se encuentre parado y en condiciones iniciales, la "Baliza Roja" [A137.1] se encontrará activada de forma permanente indicando esta situación.

La condición inicial o de reposo vendrá determinada por las siguientes condiciones:

- **Cilindro "A"** de desplazamiento horizontal en posición izquierda, con detección "a0" [E136.2]
- **Cilindro "B"** de movimiento vertical en posición elevada, con detección de "b0" [E136.5]
- **Cilindro "D"** de tope recorrido eje horizontal recogido, con detección "d0" [E136.7]
- **Pinza "E"** en posición abierta.
- **Ventosa "V"** sin pieza, sin detección "v" [E137.1]

Al accionar el pulsador de marcha "m" [E136.0], el sistema comprobará que se cumplen las condiciones de inicio antes detalladas, pudiéndose dar dos posibles casos:

- **Caso 1**: Se cumplen las condiciones de inicio. En este caso la "Baliza Roja" [A137.1] se apagará, se activará el "Piloto Verde" [A137.3] (piloto del HMI) de forma intermitente con frecuencia de 1 Hz, y la estación comenzará a realizar el ciclo automático.
- **Caso 2**: No se cumplen las condiciones de inicio. En este caso la "Baliza Roja" [A137.1] se activará de forma intermitente, con una frecuencia de 1 Hz, indicando que la estación se encuentra fuera de condiciones de inicio, y quedará esperando a que se accione el pulsador de paro "p" [E136.1] para mandar el sistema a condiciones de inicio. Durante ésta marcha automática de preparación para alcanzar las condiciones de inicio la "Baliza Roja" [A137.1] permanecerá parpadeando. Hay que tener en cuenta que la secuencia de movimientos, debe evitar cualquier tipo de colisión. Una vez que la estación alcance la condición inicial, la "Baliza Roja" quedará activada de forma permanente, indicando el estado de proceso parado en condiciones de inicio.

#### **FUNCIONAMIENTO DEL CICLO AUTOMÁTICO.**

**Importante**: Estructurar el programa teniendo en cuenta que el sistema presentarà dos modos de funcionamiento, automático y manual.

Una vez se cumplen las condiciones de inicio y la estación está parada, la "Baliza Roja" estará encendida de forma permanente esperando que se accione el pulsador de marcha "m" [E136.0] para iniciar el ciclo automático.

Una vez que el ciclo automático se ha iniciado, lo cual queda indicado por el "Piloto Verde" [A137.3] activado de forma intermitente con frecuencia de 1 Hz, el sistema recogerá la pieza de la "estación 1" para verificar el tipo de material de la misma en la "estación 2" mediante el sensor inductivo "dm" [E137.2]. Pueden darse tres casos posibles.

 **Caso 1:** La pieza es de aluminio. En este caso la pieza será llevada a la "estación 1" nuevamente para ser medida mediante la pinza "E". Los sensores "e0" [E137.3] y "e1"[E137.4], determinarán el tamaño de la pieza según la siguiente tabla que también especifica el tiempo de anodizado. Antes de cerrar la pinza para realizar la medida, el vacío debe ser cortado para liberar la pieza.

![](_page_8_Picture_296.jpeg)

Seguidamente, la pieza será llevada al baño electrolítico "estación 3" mediante la siguiente secuencia, Coge pieza "V+"→ Sube Eje Vertical "B-"→ Saca Tope "D+"→ Desplaza Eje Horizontal "A+". Una vez

![](_page_8_Picture_22.jpeg)

![](_page_8_Picture_24.jpeg)

![](_page_8_Picture_25.jpeg)

**TD 19 - Control Industrial –Test Project-**Campeonato Autonómico FP Andalucía 2014 **Pág. 9 / 30**

![](_page_9_Picture_0.jpeg)

![](_page_9_Picture_1.jpeg)

en la estación 3, la pieza será sumergida por el "Eje Vertical B+" durante el tiempo necesario según su tamaño. (La pieza estará cogida por la ventosa mientras está sumergida).

**Importante**: El Eje Horizontal A no podrá realizar ningún movimiento mientras el Eje Vertical B no esté arriba "b0".

Una vez que ha finalizado el tiempo de anodizado según la pieza procesada, ésta será sacada del baño por el "Eje Vertical B-", y deberá ser depositada en el baño de agua caliente situado en la "estación 4" siguiendo la siguiente secuencia de movimientos, Activa Eje Horizontal "A-" hasta dejar de detectar "a1" e inmediatamente Activa Eje Horizontal "A+"(esto evita un movimiento brusco del Eje Horizontal al retirar el tope D) → Recoge Cilindro Tope "D" → Baja Eje Vertical "B+" → Desactiva vacío "V" $\rightarrow$  Incrementa el registro de contaje según el tamaño de la pieza procesada  $\rightarrow$  Sube Eje Vertical "B-".

![](_page_9_Picture_274.jpeg)

Finalmente el sistema volverá a la posición inicial para iniciar un nuevo ciclo.

- **Caso 2:** La pieza es de plástico. En este caso la pieza no podrá ser anodizada, con lo cual el sistema la rechazará en la "estación 1", mediante el cilindro de rechazo "C". Las piezas rechazadas deberán ser contabilizadas en el registro de contaje DB1.DBW6.
- **Caso 3:** No hay pieza en "estación 1". En este caso, al transcurrir unos 2 seg. con el vacío activado y sin señal del vacuostato [E137.1] indicando que el vacío se ha conseguido, el sistema cortará el vacío y al mismo tiempo activará una señal de alarma a través del piloto amarillo [A137.2] (piloto del HMI) de forma intermitente. En estas condiciones el sistema quedará a la espera de que se accione el pulsador de paro "p" [E136.1] para subir el "Eje Vertical B", y desactivar la señal de aviso, quedando el sistema en condiciones de inicio para un nuevo ciclo.

En cualquiera de los tres casos vistos, cuando el sistema finalice el ciclo desactivará el "Piloto Verde" y activará el "Piloto Rojo" indicando sistema parado en condiciones iniciales.

#### o **EMERGENCIA**

En cualquier situación en la que se encuentre el sistema, al accionar la seta de emergencia (desde la pantalla del HMI), el sistema completo se reseteará, quedando en la posición que se encuentre. Al desactivar dicha seta, tendremos que mandar el sistema a condiciones de inicio de la misma forma que se explicó anteriormente mediante el pulsador de paro.

#### **CONTADORES**

En todo momento hay que ir contabilizando los diferentes tipos de piezas que han llegado al proceso tal como se ha descrito anteriormente.

- Piezas pequeñas metálicas: DB4.DBW0.
- Piezas medianas metálicas: DB4.DBW2
- Piezas grandes metálicas: DB4.DBW4
- Piezas de plástico rechazadas: DB4.DBW6

Cada vez que se pone en RUN el PLC y sólo durante el primer scan se pondrán a cero automáticamente todos los registros de conteo.

Para poder visualizar dichos registros de contaje, se creará una tabla de variables con las marcas asignadas a cada uno de ellos.

![](_page_9_Picture_20.jpeg)

![](_page_9_Picture_21.jpeg)

![](_page_9_Picture_22.jpeg)

**TD 19 - Control Industrial –Test Project-**Campeonato Autonómico FP Andalucía 2014 **Pág. 10 / 30**

![](_page_10_Picture_0.jpeg)

![](_page_10_Picture_1.jpeg)

### IV Campeonato Autonómico de Formación Profesional

![](_page_10_Picture_3.jpeg)

# Prueba – Módulo B

Configuración y Parametrización del Variador de Frecuencia

![](_page_10_Picture_6.jpeg)

![](_page_10_Picture_9.jpeg)

![](_page_11_Picture_0.jpeg)

![](_page_11_Picture_1.jpeg)

El ejercicio contempla la parametrización y puesta en marcha del Variador de Frecuencia Sinamic G120 con su unidad de control CU 250S 2PN.

Para ello se utilizará el equipo entrenador ya cableado y con su motor correspondiente.

Mediante el software Stardrive V13 SP1, se realizará la parametrización necesaria para el correcto funcionamiento del convertidor de frecuencia.

Se recomienda hacer un reset a parámetros de fábrica al inicio.

La parametrización se realizará de acuerdo a los valores nominales de la placa del motor conectado al convertidor de frecuencia.

![](_page_11_Figure_7.jpeg)

Una vez que se ha finalizado el ajuste a valores de fábrica y se han configurado todos los parámetros del motor, realizar la configuración del resto de parámetros del convertidor de frecuencia necesarios para que éste responda a las especificaciones dadas a continuación.

- La fuente de órdenes será a través del regletero de bornes
- Marcha/paro: Entrada digital 1
- Inversión: Entrada digital 2
- Acuse de Fallo: Entrada digital 3
- OFF2: Entrada Digital 4
- Fallo externo: Entrada digital 5
- OFF 3: Entrada digital 6
- Selección de la consigna de frecuencia: Entrada analógica 1 del convertidor.
- Tiempo de aceleración=5 segundos.
- Tiempo de deceleración= 3 segundos.
- Tiempo deceleración OFF2 1 seg.
- Detección de rotura de hilo por debajo de 2 V.

#### **Otras posibilidades:**

Otra variante posible sería realizar el control del variador mediante el bus Profinet, dando las órdenes de marcha, paro, inversión, confirmación de fallos, etc. a través del mismo así como los valores de consigna.

Una tercera variante sería trabajar con un sistema híbrido de las dos anteriores, mando por Profinet y consigna por entrada analógica o viceversa.

![](_page_11_Picture_24.jpeg)

![](_page_11_Picture_26.jpeg)

![](_page_12_Picture_0.jpeg)

![](_page_12_Picture_1.jpeg)

Completar **de forma ordenada** en la tabla que se expone a continuación los diferentes campos para cada uno de los parámetros que se hayan tenido que configurar.

![](_page_12_Picture_54.jpeg)

![](_page_12_Picture_4.jpeg)

![](_page_12_Picture_7.jpeg)

![](_page_13_Picture_0.jpeg)

![](_page_13_Picture_1.jpeg)

### IV Campeonato Autonómico de Formación Profesional

![](_page_13_Picture_3.jpeg)

## Prueba – Módulo C Configuración y Programación del HMI

![](_page_13_Picture_5.jpeg)

![](_page_13_Picture_8.jpeg)

![](_page_14_Picture_0.jpeg)

![](_page_14_Picture_1.jpeg)

Para la realización de este módulo se deberá continuar con el proyecto de STEP 7 creado para el módulo A, pero guardándolo con el nombre "**AND14ACx**", en el directorio Control Industrial. En este mismo proyecto el competidor deberá realizar todas las modificaciones necesarias en el programa del PLC, para que sea correcta la interacción con el sistema SCADA, que deberá configurar correctamente teniéndo en cuenta que estará basado en PC (WinCC Flexible Runtime 1.4)**.**

Una vez realizada la configuración del sistema Scada, el competidor deberá desarrollar las pantallas que se detallan a continuación, teniendo en cuenta que estas deben ocupar toda la pantalla del ordenador:

PANTALLA "PRINCIPAL" PANTALLA "CONTROL DEL PROCESO" PANTALLA "MANUAL"

#### **1. PANTALLA PRINCIPAL**

Crear una pantalla llamada "Principal" con el aspecto mostrado, y realizar la configuración de forma que esta sea la pantalla que aparecerá en primer lugar al ejecutar la aplicación en modo runtime.

![](_page_14_Figure_7.jpeg)

En esta pantalla se deberán configurar los siguientes elementos:

- Colocar las imágenes que aparecen en la pantalla con los logos de la Junta de Andalucía, el Ministerio de Educación, Cultura y Deportes, el Fondo Social Europeo, y del Campeonato Autonómico de F.P., las cuales las puedes encontrar en la carpeta del Módulo C que se encuentra en el directorio de Control Industrial, en las posiciones que se indican.
	- Colocar los siguientes textos en las posiciones y con las propiedades mostradas.
		- o Nombre del Centro y Ciudad.
		- o Control Industrial.
- Finalmente se deberán configurar dos botones ocultos con las siguientes propiedades:
	- o Uno de ellos se configurará de manera que al pulsar encima de la imagen del "Logo del Campeonato", la aplicación salga del modo Runtime.
	- El otro botón estará situado sobre el cuadro de texto "CONTROL INDUSTRIAL" y se configurará de manera que al pulsar sobre el mismo, se accederá a la pantalla "CONTROL DEL PROCESO".

#### **2. PANTALLA CONTROL DEL PROCESO**

![](_page_14_Picture_17.jpeg)

![](_page_14_Picture_19.jpeg)

![](_page_14_Picture_20.jpeg)

![](_page_15_Picture_0.jpeg)

![](_page_15_Picture_1.jpeg)

La pantalla denominada "Control del Proceso" es como su nombre indica, la que permite controlar los distintos estados de funcionamiento del proceso, así como los datos de producción, anomalías, etc. La imagen que se tendrá que configurar, debe presentar la misma apariencia que la mostrada a continuación:

![](_page_15_Figure_3.jpeg)

A continuación se exponen cada uno de los elementos que forman dicha pantalla, con las propiedades de los mismos.

- Esta pantalla contendrá en su parte superior izquierda la imagen del Logo del campeonato la cual podrá encontrar en la carpeta "Módulo C" del directorio "Control Industrial", de forma que al pulsar sobre la misma se salga de la aplicación (salir del Runtime).
- En la parte superior también se dispondrá un cuadro de texto con el nombre del centro.
- En la parte inferior deben disponerse dos pulsadores que permitan acceder a las pantallas "PRINCIPAL" y "MANUAL" respectivamente.

La pantalla se encuentra dividida en paneles, para diferenciar los distintos controles presentes en la misma, según sus funciones.

#### **PANEL MODOS DE FUNCIONAMIENTO**

Este panel incorpora un selector que permite seleccionar los dos modos de funcionamiento del sistema "Automático" o "Manual". El selector no podrá cambiar a modo manual si se encuentra activo un ciclo automático de la estación (ciclo en marcha).

También contiene dos etiquetas con los textos "AUTO" y "MANUAL", las cuales cambiarán su color de fondo indicando con un color verde claro el modo de funcionamiento actual.

Los selectores a izquierda y a derecha los puedes encontrar en "Herramientas→Gráficos→Gráficos de WinCC Flexible  $\rightarrow$  Symbol Factory Graphics $\rightarrow$  Symbol Factory 256 Colors $\rightarrow$  3D Pushbuttons.

![](_page_15_Picture_15.jpeg)

![](_page_16_Picture_0.jpeg)

![](_page_16_Picture_1.jpeg)

![](_page_16_Figure_2.jpeg)

#### **PANEL ESTADO DEL PROCESO**

Este panel estará formado por tres pilotos que muestran el estado en que se encuentra el sistema en cada momento.

- Piloto ROJO: Tiene el mismo funcionamiento que la baliza roja situada en la estación. Indicando proceso parado en condiciones iniciales.
- Piloto AMARILLO: Indicando alguno de los estados de alarma:
	- o Falta de piezas en el proceso
	- o Parada de Emergencia activada.
- Piloto VERDE: Indicando proceso en marcha.

Los distintos elementos, puedes encontrarlos en "Herramientas->Gráficos->Gráficos de WinCC Flexible > Symbol Factory Graphics > Symbol Factory 256 Colors > 3D Pushbuttons.

La apariencia de los diferentes pilotos será la mostrada a continuación:

![](_page_16_Figure_12.jpeg)

#### **PANEL CONTROL PROCESO**

Este panel estará formado por los pulsadores de "Marcha" y "Paro", los cuales tendrán la misma funcionalidad que los pulsadores de la maqueta. Estos elementos podrás encontrarlos en "Herramientas->Gráficos->Gráficos de WinCC Flexible->Symbol Factory Graphics->Symbol Factory 256 Colors $\rightarrow$ 3D Pushbuttons.

Se dispone también de una "Seta de Emergencia" la cual al ser accionada quedará enclavada provocando el reset total del proceso. Para desenclavar la misma se deberá volver a pulsar. Este elemento puedes encontrarlo en la carpeta "Módulo C" dentro del directorio "Control Industrial".

![](_page_16_Figure_16.jpeg)

![](_page_17_Picture_0.jpeg)

![](_page_17_Picture_1.jpeg)

![](_page_17_Figure_2.jpeg)

#### **PANEL CONTROL DE PRODUCCIÓN**

Este panel estará compuesto por campos de salida que mostrarán el valor de los cuatro contadores de producción. Así como de un pulsador "RESET", el cual al ser accionado pondrá a cero todos los contadores.

![](_page_17_Figure_5.jpeg)

#### **PANEL DIAGNÓSTICO DEL SISTEMA**

Este panel contendrá un área de salida donde se visualizará el diagnóstico de las alarmas activas en el sistema, siendo tres los posibles textos a visualizar:

DIAGNÓSTICO DEL SISTEMA

FALTA DE PIEZA EN ESTACIÓN 1

PARADA DE EMERGENCIA

• PROCESO SIN ALARMAS: Este texto estará activo de forma fija mientras no exista ninguna alarma activada.

![](_page_17_Figure_9.jpeg)

DIAGNÓSTICO DEL SISTEMA

FALTA DE PIEZA EN ESTACIÓN 1

PARADA DE EMERGENCIA

- FALTA DE PIEZA EN ESTACIÓN 1: Alarma activada cuando el sistema ha detectado falta de pieza en la estación 1. La activación será de forma intermitente.
- PARADA DE EMERGENCIA: Alarma activada al accionar la seta de emergencia. La activación será de forma intermitente. Esta alarma debe ser prioritaria con respecto al resto de avisos.

![](_page_17_Figure_12.jpeg)

![](_page_17_Picture_13.jpeg)

![](_page_17_Picture_16.jpeg)

**TD 19 - Control Industrial –Test Project-**Campeonato Autonómico FP Andalucía 2014 **Pág. 18 / 30**

![](_page_18_Picture_1.jpeg)

#### **3. PANTALLA MANUAL**

La pantalla "MANUAL" estará formada por distintos tipos de elementos, pulsadores e interruptores que permitirán operar sobre cada uno de los actuadores del sistema, y elementos que permitirán ver el estado en que se encuentran dichos actuadores.

La apariencia que debe presentar la pantalla debe ser lo más parecida a la mostrada a continuación, en la cual se detallan los distintos elementos que intervienen en la misma:

![](_page_18_Figure_5.jpeg)

Como se ha detallado en la imagen anterior, en la zona superior izquierda de la pantalla se colocará la imagen con el logo del campeonato, de forma que al pulsar sobre ella, se detenga la aplicación (sale del runtime).

Las configuraciones a tener en cuenta en los distintos elementos presentes en esta pantalla se detallan a continuación:

#### **TIPOS DE PIEZA EN EL PROCESO**

Al sistema pueden entrar distintos tipos de pieza, "METÁLICAS" de distintos tamaños y "PLÁSTICO". El tipo de pieza que sea detectada en cada ciclo de funcionamiento, será visualizada en el recuadro correspondiente. La imagen puedes encontrarla en "Herramientas→Objetos ampliados→Librería de símbolos→Depósitos."

![](_page_18_Figure_10.jpeg)

#### **DETECTORES**

Los detectores deberán configurarse de forma que presentarán un color de fondo gris cuando estos se encuentren desactivados, y rojo cuando el detector esté activado.

#### **INDICADORES**

Los indicadores de los estados de los actuadores presentarán un color verde cuando éstos se encuentren activados, y un color de fondo blanco si están desactivados.

#### **INTERRUPTORES**

![](_page_18_Picture_16.jpeg)

![](_page_18_Picture_18.jpeg)

![](_page_19_Picture_0.jpeg)

![](_page_19_Picture_1.jpeg)

El acceso a la pantalla "MANUAL" será posible en cualquier momento, sin embargo, si accedemos a ella mientras la estación está en modo de funcionamiento automático, los interruptores de la pantalla "MANUAL" deberán estar ocultos, siendo esta pantalla sólo de visualización del proceso.

![](_page_19_Picture_93.jpeg)

Si accedemos a ella estando la estación en modo manual, todos los interruptores serán visibles:

![](_page_19_Figure_5.jpeg)

Por último, el sistema deberá evitar que se puedan accionar cualquiera de los interruptores de desplazamiento del eje horizontal "A" aunque éstos se encuentren visibles, mientras que el eje vertical "B" no esté arriba, es decir, mientras no esté activado el detector "b0".

![](_page_19_Picture_7.jpeg)

![](_page_19_Picture_10.jpeg)

![](_page_20_Picture_0.jpeg)

![](_page_20_Picture_1.jpeg)

### IV Campeonato Autonómico de Formación Profesional

![](_page_20_Picture_3.jpeg)

## Prueba – Módulo D Detección de Fallos

![](_page_20_Picture_5.jpeg)

![](_page_20_Picture_8.jpeg)

![](_page_21_Picture_0.jpeg)

![](_page_21_Picture_1.jpeg)

#### **1. CONTROL DE TRES CINTAS TRANSPORTADORAS.**

El proceso basado en la lógica de relés trata de automatizar el funcionamiento de tres cintas transportadoras que alimentan un silo.

Se introducirán cinco fallos (uno cada vez) del tipo cortocircuito o circuito abierto, el cual provocará un funcionamiento incorrecto del proceso. El competidor/a deberá identificar perfectamente (posición exacta en el esquema y tipo de fallo, circuito abierto o cortocircuito), el fallo provocado. Una vez determinado el fallo, el competidor/a pedirá que se le provoque otro fallo o en caso de no detectar el mismo podrá pedir pasar al siguiente con objeto de no perder tiempo.

#### **1.1 FUNCIONAMIENTO.**

Las tres cintas transportadoras de una instalación de productos a granel deben arrancarse y detenerse a intervalos de tiempo, con objeto de que el transporte del material se realice de forma segura y sin fricciones.

Las tres cintas transportadoras deben arrancarse y detenerse a intervalos distintos. Deseamos tres modos de funcionamiento: "arranque diferido", "parada diferida" y "parada rápida". Los interruptores protectores de motor del accionamiento de la cinta, protegen a cada motor; y en caso de disparo se inicia una parada controlada en la instalación de transporte. A continuación se muestra una ilustración de las cintas a controlar:

![](_page_21_Figure_8.jpeg)

#### **1.1.1 ARRANQUE**

Al presionar el pulsador S1 MARCHA, las cintas arrancan a un intervalo de tiempo fijo de 5 segundos. En primer lugar arranca la cinta 3, posteriormente la cinta 2 y por último la cinta 1, como se ilustra en la secuencia de arranque.

![](_page_21_Figure_11.jpeg)

![](_page_21_Picture_12.jpeg)

**TD 19 - Control Industrial –Test Project-**Campeonato Autonómico FP Andalucía 2014 **Pág. 22 / 30**

![](_page_22_Picture_0.jpeg)

![](_page_22_Picture_1.jpeg)

#### **1.1.2 DESCONEXIÓN**

La desconexión se podrá llevar a cabo de dos formas distintas:

 Al accionar el pulsador S2 PARADA, las cintas se detienen en orden inverso, es decir empezando por la cinta 1, después la 2 y finalizando por la 3. De este modo se garantiza el vaciado de la línea de producción y un posterior arranque o puesta en marcha en vacío de las cintas, evitándose un arranque con par elevado con la cinta cargada. Entre el accionamiento del pulsador y la desconexión de la cinta 1, transcurren 5 segundos. Las otras cintas se desconectan tras intervalos de 5 segundos.

![](_page_22_Figure_5.jpeg)

Al accionar el pulsador S3 "PARADA rápida" desconecta las tres cintas sin retardo de tiempo.

![](_page_22_Figure_7.jpeg)

![](_page_22_Picture_8.jpeg)

![](_page_22_Picture_10.jpeg)

![](_page_23_Picture_1.jpeg)

#### **1.1.3 FALLO DE ALGÚN MOTOR**

Si alguno de los motores de accionamiento falla, sus contactos auxiliares (Q1, Q2, Q3), provocan el disparo automático del proceso de PARADA. Esto significa que en caso de avería, las cintas situadas a continuación del accionamiento que ha fallado marchan en vacío durante 5 segundos y a continuación se desconectan. Las cintas situadas antes del accionamiento que ha fallado se desconectan inmediatamente.

#### **2. PLANOS ELÉCTRICOS**

En hojas anexas.

![](_page_23_Picture_6.jpeg)

![](_page_23_Picture_9.jpeg)

![](_page_24_Picture_0.jpeg)

![](_page_24_Picture_1.jpeg)

![](_page_24_Figure_2.jpeg)

![](_page_24_Picture_3.jpeg)

**TD 19 - Control Industrial –Test Project-**Campeonato Autonómico FP Andalucía 2014 **Pág. 25 / 30**

![](_page_25_Picture_0.jpeg)

![](_page_25_Picture_1.jpeg)

![](_page_25_Figure_2.jpeg)

![](_page_25_Picture_3.jpeg)

Fondo Social Europeo "El FSE invierte en tu futuro"

![](_page_25_Picture_5.jpeg)

**TD 19 - Control Industrial –Test Project-**Campeonato Autonómico FP Andalucía 2014 **Pág. 26 / 30**

![](_page_26_Picture_0.jpeg)

![](_page_26_Picture_1.jpeg)

![](_page_26_Figure_2.jpeg)

![](_page_26_Picture_3.jpeg)

![](_page_27_Picture_0.jpeg)

![](_page_27_Picture_1.jpeg)

### IV Campeonato Autonómico de Formación Profesional

![](_page_27_Picture_3.jpeg)

## Prueba – Módulo E Diseño de circuito

![](_page_27_Picture_5.jpeg)

Unión Europea Fondo Social Europeo "El FSE invierte en tu futuro"

![](_page_27_Picture_8.jpeg)

![](_page_28_Picture_0.jpeg)

![](_page_28_Picture_1.jpeg)

Este ejercicio contempla el diseño o modificación de un circuito electroneumático, el cual debe seguir las descripciones de funcionamiento dadas.

La lógica de funcionamiento podrá venir dada según un diagrama de flujo, mediante una descripción del mismo de forma escrita o bien como un conjunto de ambas.

El competidor/a deberá diseñar el circuito empleando los componentes apropiados y siguiendo en todo momento una linealidad (horizontal y vertical por niveles) de los componentes empleados en cada una de las ramas del circuito.

![](_page_28_Figure_5.jpeg)

#### **1. DESCRIPCIÓN DEL PROCESO**

Diseñar la lógica de control para el siguiente proceso.

Con una plegadora neumática, han de doblarse piezas de chapa. La sujeción de la pieza lo realiza el cilindro de simple efecto A. El primer doblado el cilindro de doble efecto B y el segundo doblado el cilindro de doble efecto C. El ciclo se inicia accionando un pulsador de marcha.

![](_page_28_Picture_9.jpeg)

La secuencia que debe seguir el ciclo es **A+, B+, B-, C+, C-, A-**

![](_page_28_Picture_11.jpeg)

![](_page_28_Picture_13.jpeg)

![](_page_28_Picture_14.jpeg)

![](_page_29_Picture_0.jpeg)

![](_page_29_Picture_1.jpeg)

#### **ESQUEMA NEUMÁTICO:**

![](_page_29_Figure_3.jpeg)

![](_page_29_Picture_4.jpeg)

![](_page_29_Picture_7.jpeg)